# **SCI-DC Extract**

## **What is SCI-DC Extract?**

SCI-DC Extract involves the **extraction** of particular data relevant to the management of diabetes for newly diagnosed patients and any new relevant data for current diabetic patients on a daily basis.

The extract, maintained by SCI, is run daily as a scheduled task from the GPC machine producing a number of files which are electronically delivered to the SCI-DC Network system. Extracts will either be **full** or **incremental** depending on whether the patient is newly diagnosed or has new relevant information on their record.

There is also SCI-DC Back Population whereby Vision receives new relevant **incoming** diabetic data from the SCI-DC network (see SCI-DC Back Population on page 17).

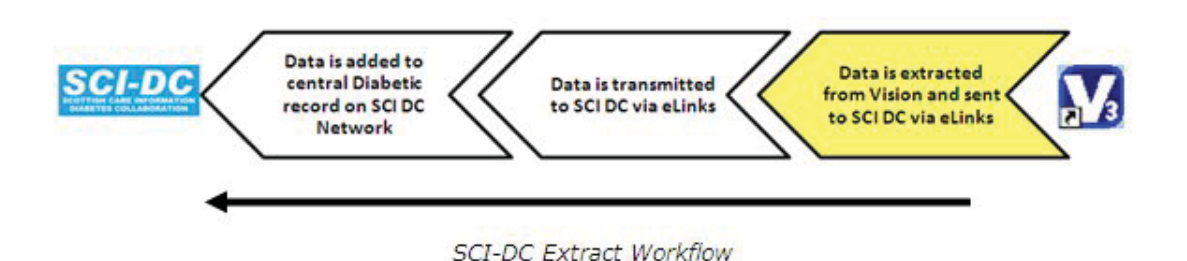

## **Switching On SCI –DC Extract**

If you have not been enabled to use SCI-DC, please contact your local Diabetes Managed Clinical Network, or go to the SCI-DC Implementation website for more details:

http://training.diabetes.scot.nhs.uk/Implementation/Homepage/SCIDCExternalImple mentationHomePage.htm

4. The results of the Consent Refusal Report are displayed in the Reporting window. The surname, forename1, date of birth and CHI number are given for each refused patient.

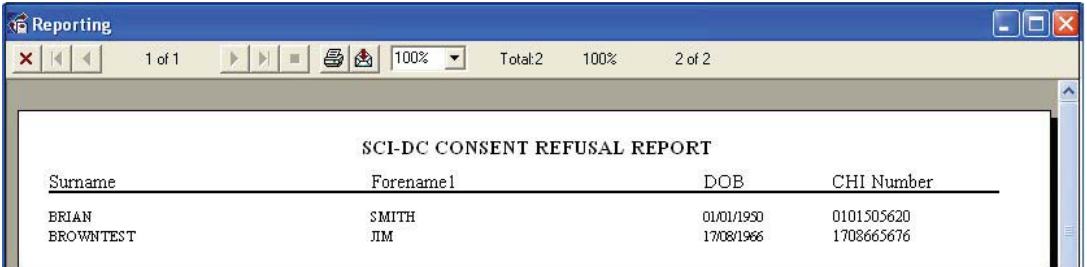

*Consent Refusal Report Window*

5. If required you can select  $\bigcirc$  to print,  $\bigcirc$  to export the data or  $\times$  to close.

#### **Inclusion Report**

You are able to print a report which lists all the patients who are currently included in the SCI-DC service.

1. In **Registration**, click on **Report – SCI-DC Inclusion Report**.

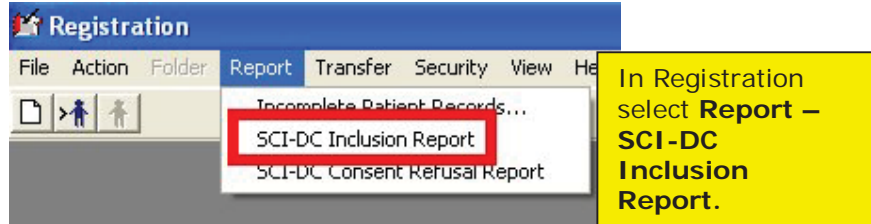

- 2. From **Output Method** box in the Reporting window, select **Window** which will display the results on screen. Click OK.
- 3. A progress bar displays as the report is running.

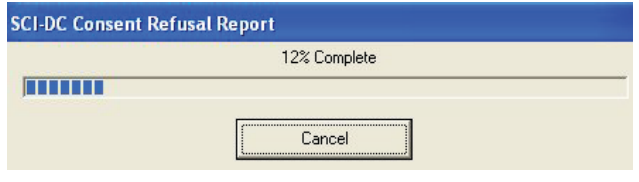

- 4. The results of the Inclusion Report are displayed in the Reporting window. The surname, forename1, date of birth and CHI number are given for each patient.
- 5. If required you can select  $\bigcirc$  to print,  $\bigcirc$  to export the data or  $\times$  to close.

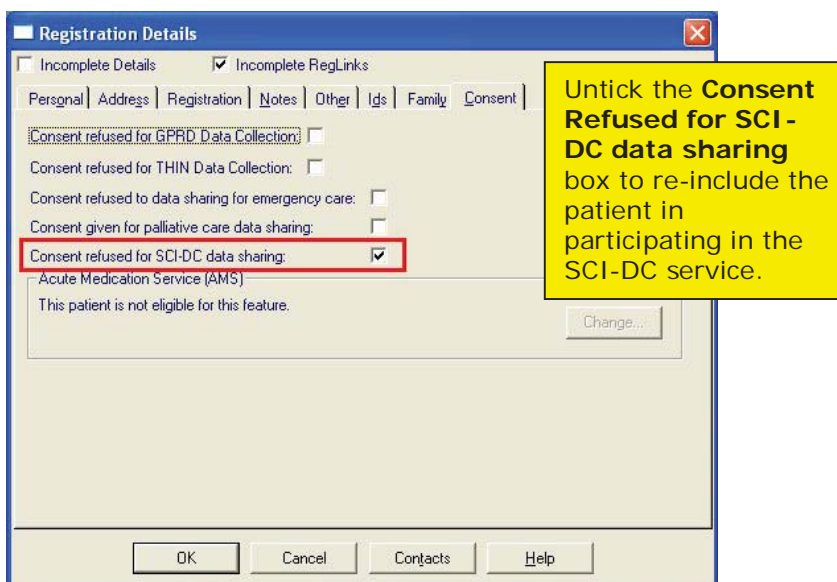

### **Dissent Report**

You are able to print a report which lists all the patients who have dissented from the SCI-DC service. This report might be useful as a point of reference when recording dissent status on the SCI-DC webpage. To run the Consent Refusal Report:

1. In **Registration**, click on **Report – SCI-DC Consent Refusal Report**.

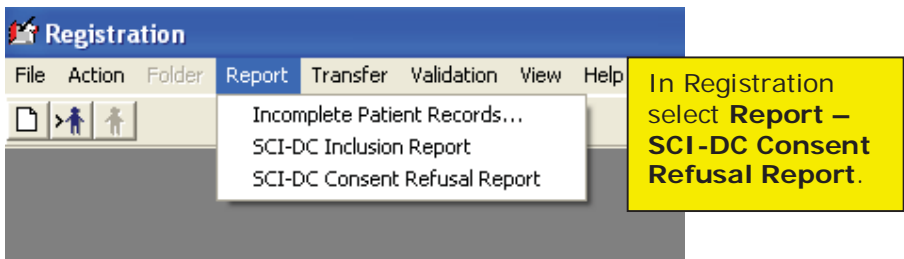

2. From **Output Method** box in the Reporting window, select **Window** which will display the results on screen. Click OK.

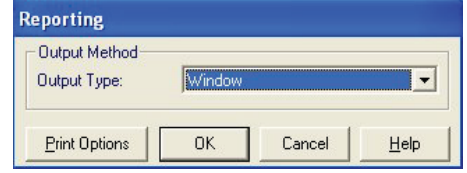

*Report Output Method*

3. A progress bar displays as the report is running.

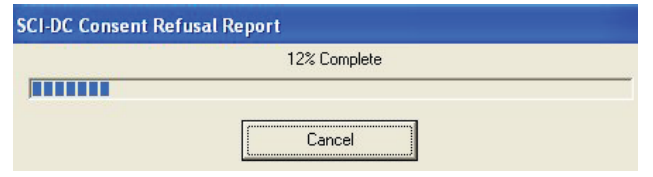

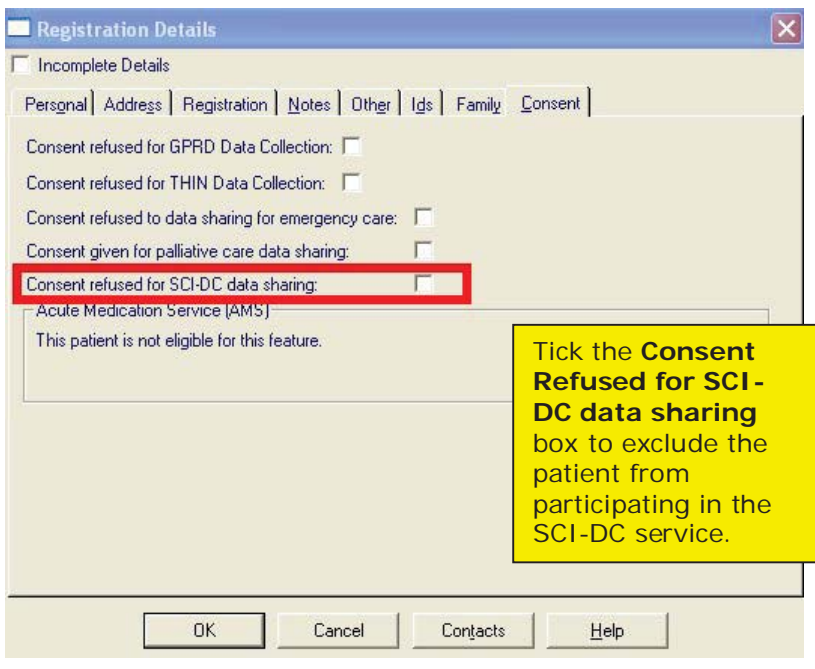

*Patient Registration - Consent Tab*

- 4. Click OK to save.
- 5. No further extracts of information from the patient record will be performed.
- 6. After recording dissent in Vision, you **MUST** update the SCI-DC web page with the patient refusal status.

**Note** Once refusal has been recorded, patients are able to change their decision back to consent, and a full extract and transmission of their diabetic data takes place. See Changing Consent Status - Refusal to Consent on page 8.

#### **Changing Consent Status - Refusal to Consent**

If a patient has previously refused consent for SCI-DC but would like to revoke their refusal, you can change the refusal status back to Consent from the patient's Registration screen:

- 1. From the **Registration** module, select the patient.
- 2. Select the **Consent** tab.
- 3. Remove the tick from the box **Consent Refused for SCI-DC data sharing**.
- 4. Click OK to save.
- 5. The new consent status is transmitted to the SCI-DC system along with a **full extract** of all relevant diabetic data ever recorded for the patient, even if the patient has previously taken part in the SCI-DC Scheme.

## **How is patient consent given?**

Every patient who has one of the following diabetic diagnoses recorded in Consultation Manager is automatically included in the SCI-DC full and incremental extracts by default (see SCI-DC Extract on page 11).

- C10% Diabetes mellitus
- R102 [D]Glucose tolerance test abnormal
- R10D0 [D]Impaired fasting glycaemia
- R10E [D]Impaired glucose tolerance
- L1809 Gestational diabetes mellitus
- 44V2 Glucose tol. test impaired

Consent for participation in the SCI-DC scheme has been, and remains as **Assumed Consent** for every diabetic patient.

### **Recording Patient Refusal**

It is possible for practices to record patient refusal from participation in the SCI-DC extract process from the patient Registration screen. This means that no diabetic data for the patient will be shared across the SCI-DC Network.

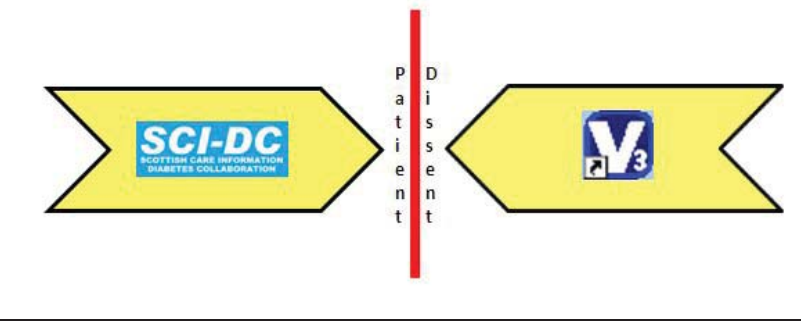

**Note** To record SCI-DC dissent in Vision, you must already have SCI-DC enabled on your Vision system.

It is possible for patients to refuse to allow their data to be transmitted across the SCI DC-network. This is recorded in the patient's Registration screen. Once patient refusal has been recorded in Vision, no diabetic data will be extracted from Vision. This means that the dissent flag itself cannot be transmitted to the SCI-DC network, therefore practices must manually update patient refusal on the SCI-DC web page.

- 1. In the **Registration** module, select the patient.
- 2. Select the **Consent** tab.
- 3. Tick the box next to **Consent Refused for SCI-DC data sharing**.